## **Die Erstellung eigener Strukturprofile**

Manchmal ist es nötig, eigene Profile zu Erstellen, die man dann mittels Gestellgenerator "verbaut". Diese Strukturprofile werden in einer Benutzerbezogenen Bibliothek abgelegt und können so immer wieder verwendet werden.

Im Folgenden werden Sie ein 12x12mm Vierkantrohr mit einer Wandstärke von 1,5mm erstellen.

## **I. Benutzerbezogene Bibliothek erstellen**

1. Zunächst fügen Sie Ihrem Projekt eine neue Bibliothek (Ihr persönliches Inhaltscenter) hinzu. Dazu öffnen Sie bitte, sollte es noch nicht geschehen sein, Inventor 2010. Klicken Sie in der Multifunktionsleise, im Abschnitt "Erste Schritte" auf "Projekte".

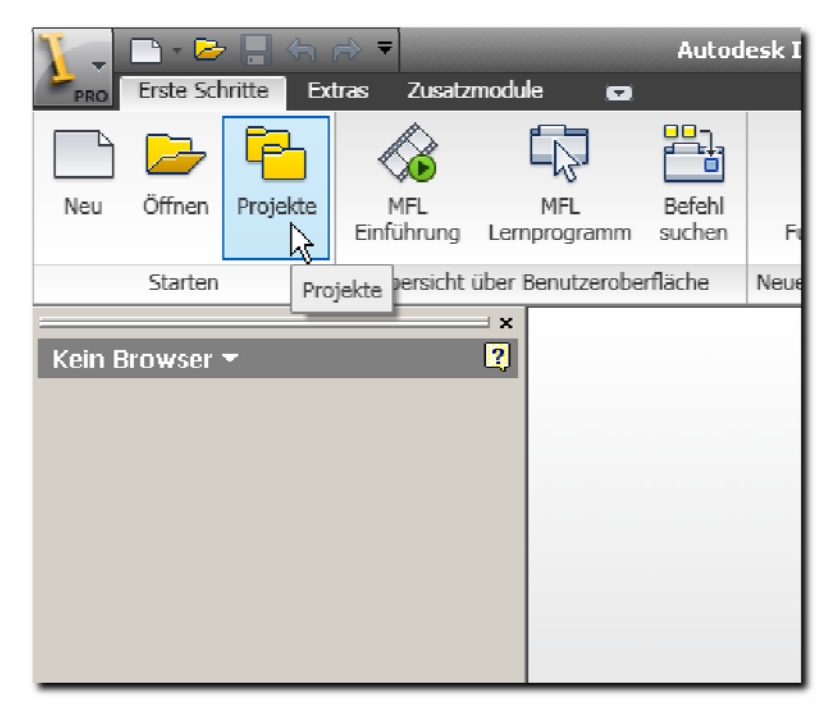

2. Aktivieren Sie Ihr Projekt, oder erstellen Sie gegebenenfalls ein neues.

3. Klicken Sie im "*Projekte*"‐Dialog auf "*Inhaltscenter‐Bibliotheken konfigurieren*".

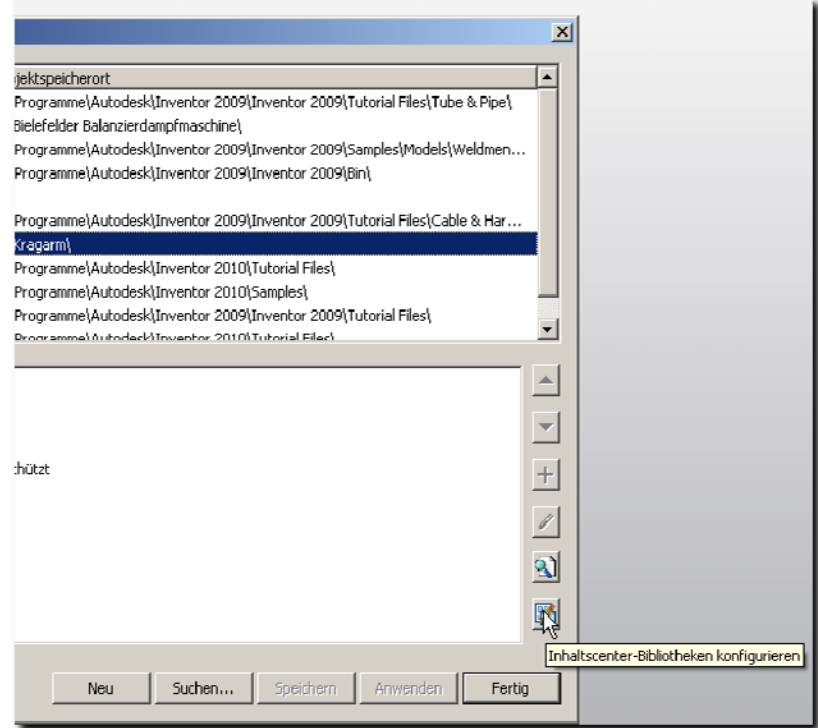

4. Klicken Sie in dem Dialog "Bibliotheken konfigurieren ..." auf "Bibliothek erstellen...".

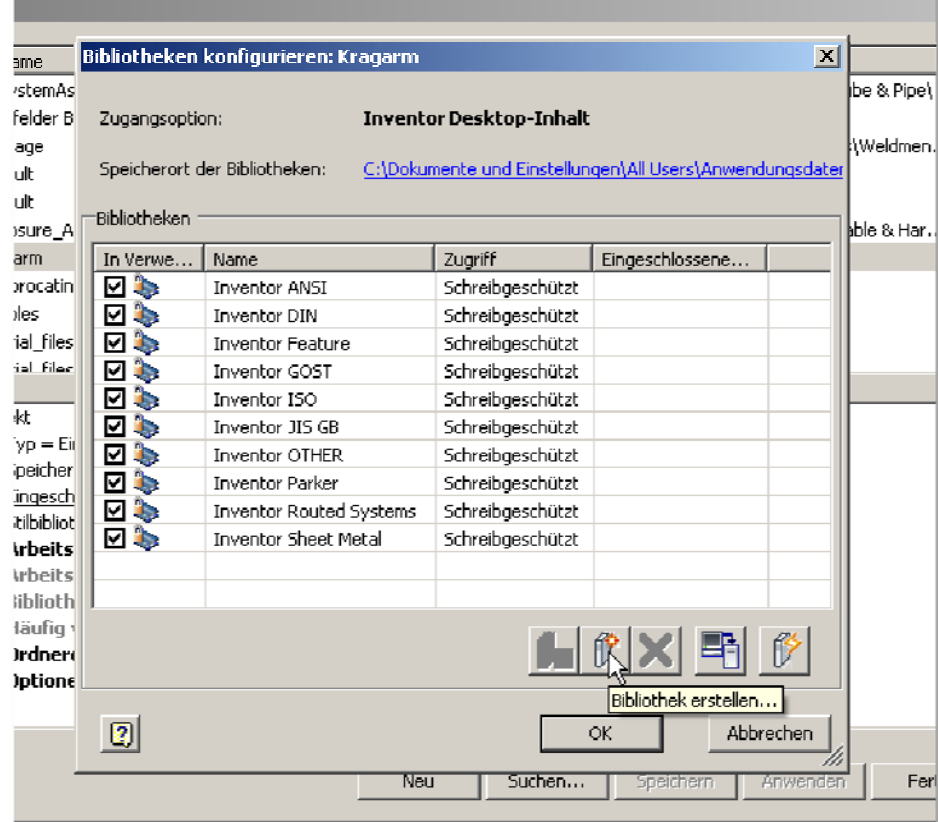

5. Tragen Sie in dem nun zu sehenden Dialog "Bibliothek erstellen", unter "Anzeigename" einen frei gewählten Namen, zum Beispiel "My Library" ein. Der Dateiname wird automatisch auf den Anzeigenamen gesetzt, kann aber bei Bedarf auch geändert werden.

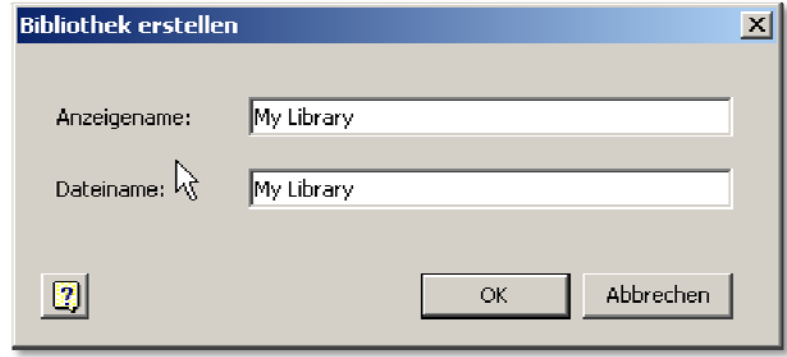

Klicken Sie im Anschluss auf "Ok".

6. Die Bibliothek ist nun hinzugefügt und kann zum Ablegen eigener Standardteile, Profilelemente, iFeatures etc. genutzt werden.

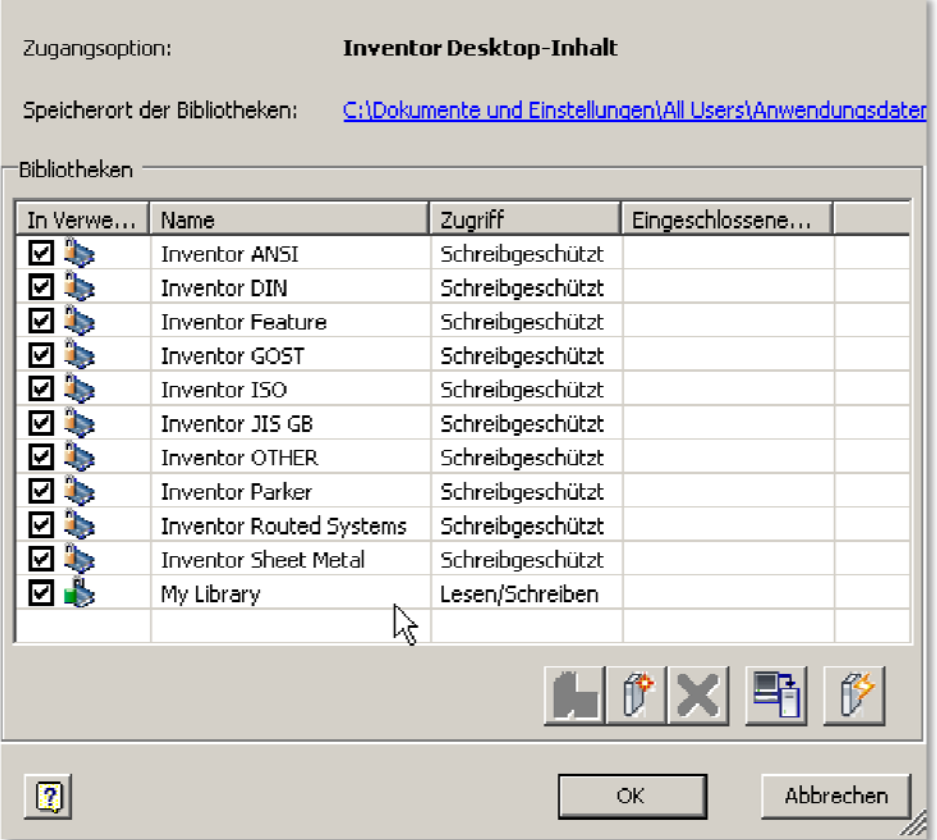

Klicken Sie auf "*Ok*" um den "*Inhaltscenter‐Bibliotheken konfigurieren*"‐Dialog zu schließen.

7. Klicken Sie im "Projekte"-Dialog zunächst auf "Speichern" und dann auf "Fertig".

## **II. Erstellen der BasisExtrusion**

- 1. Erstellen Sie über den "Neu"-Dialog eine neue Einzelteildatei (entweder Normal oder Blech).
- 2. Skizzieren Sie den Profilquerschnitt wie in der Abbildung.

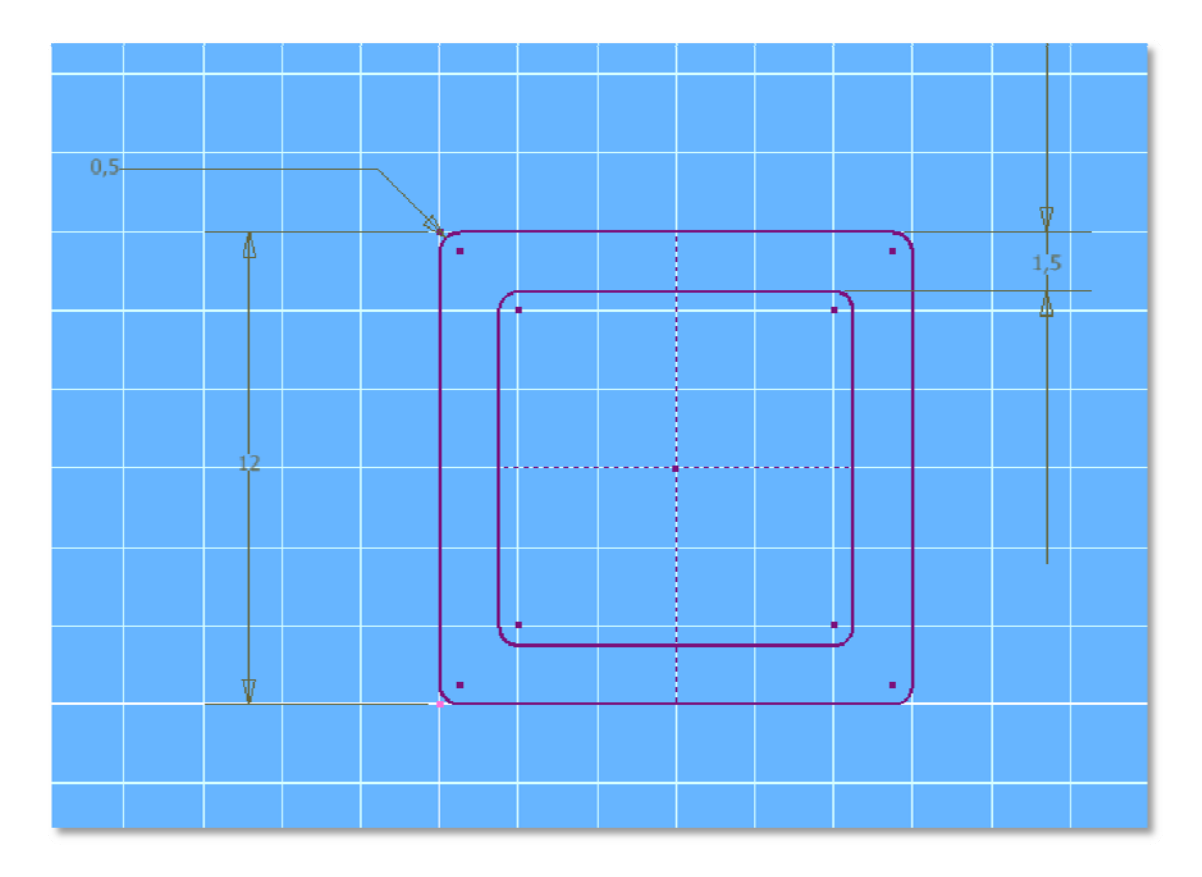

3. Beenden Sie die Skizze und Extrudieren Sie das Profil 10mm (Extrusionstiefe ist frei wählbar)

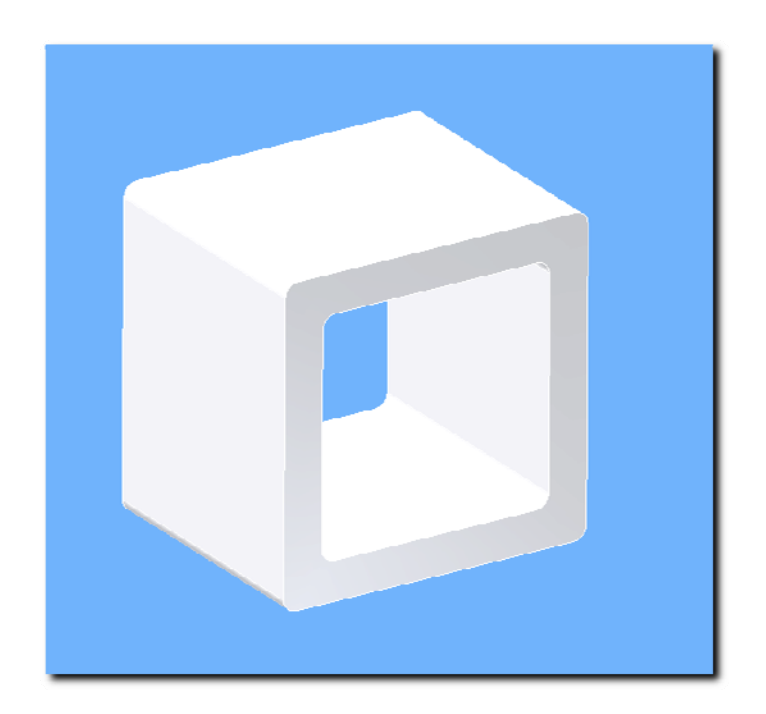

- 4. Speichern Sie das Bauteil.
- 5. Klicken Sie in der Multifuktionsleise im Abschnitt "Verwaltung" auf "Parameter".
- 6. Im "Parameter"-Dialog suchen Sie sich den Parameter (z.B. "d3"), dessen Wert dem der Extrusionstiefe entspricht. Klicken Sie in der linken Spalte auf den entsprechenden Parameternamen und tragen Sie eine Benennung ein, die Sie sich merken können, beziehungsweise, die selbsterklärend ist. Sie benötigen diesen Parameter in Punkt 9.

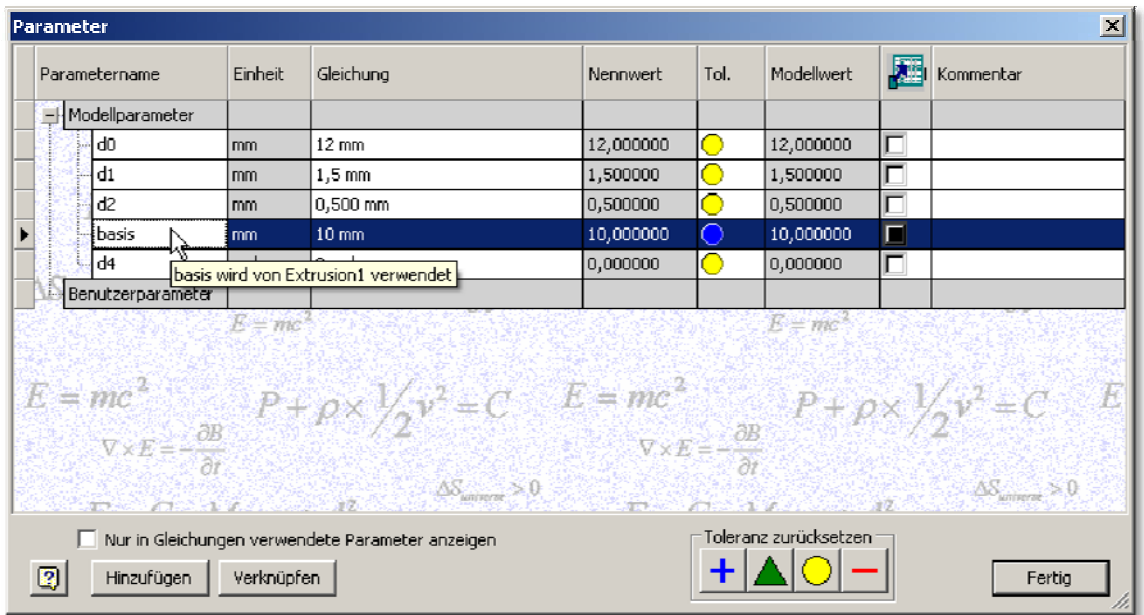

Klicken Sie auf "Fertig".

7. Klicken Sie in der Multifunktionsleiste im Abschnitt "Verwalten", ganz rechts auf den kleinen Pfeil unter "Komponente" und in dem Erscheinenden Menü auf "Strukturprofil".

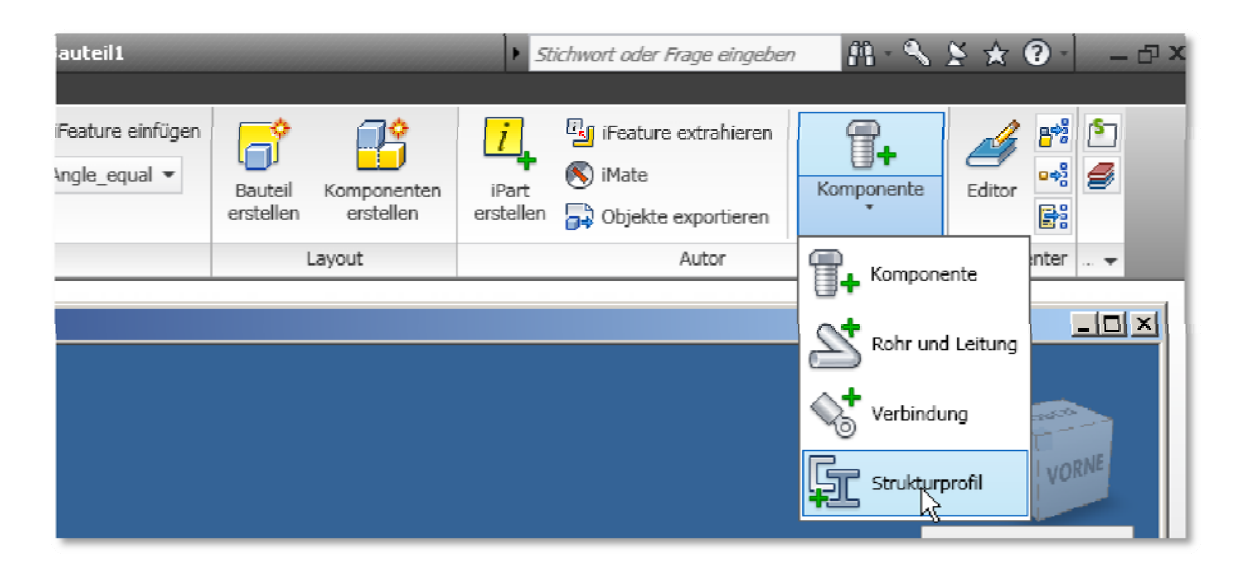

8. Im Dialog "Strukturprofilerstellung" wählen Sie zunächst die Kategorie, in der Ihr Profilelement im Inhaltscenter zu finden sein wird. In diesem Beispiel ist dies die Kategorie "*Vierkantrohre (quadratisch/Rechteckig)*".

Als nächstes wird die Basis‐Extrusion angegeben. Da Ihr Bauteil nur über eine Extrusion verfügt, wird diese automatisch gewählt.

Der Standardbasispukt gibt den Punkt an, auf dem das Profil später, im Gestellgenerator, entlang gewählter Kanten bewegt (ge‐sweept) wird. Man kann entweder den vordefinierten Punkt (Schwerpunkt des Profils), oder einen eigenen (mittels "Geometrieauswahl") benutzen. Als eigener Punkt kommt beispielweise ein Skizzenpunkt in Frage.

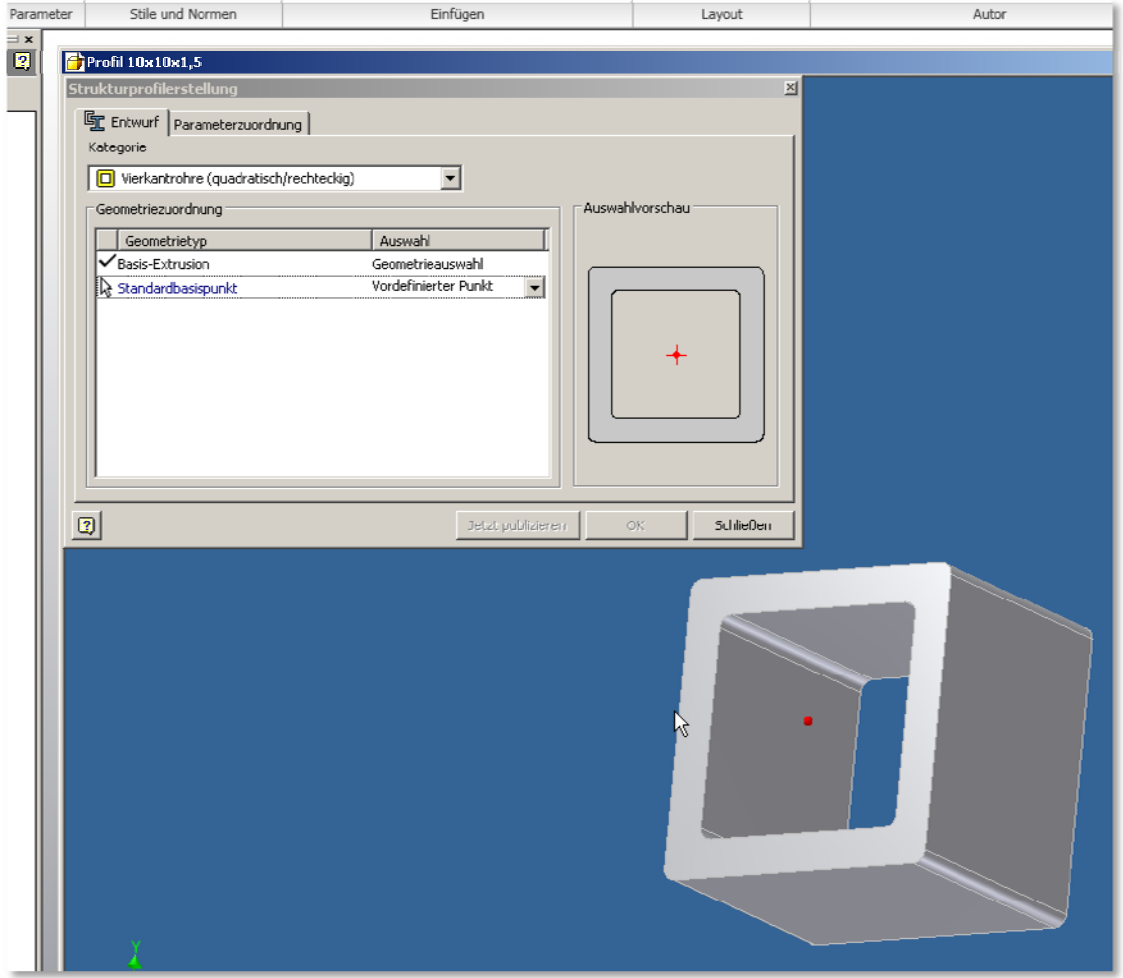

9. In der zweiten Registerkarte, "Parameterzuordnung" können Sie dem Strukturprofil Eigenschaften zuordnen. Benötigt wird allerdings nur "Basislänge". Klicken Sie in der Rechten Spalte auf das Feld neben "Basislänge". Tragen Sie dort den in Punkt 6 Vergebenen Parameternamen ein und bestätigen Sie die Eingabe mit der Return‐ Taste.

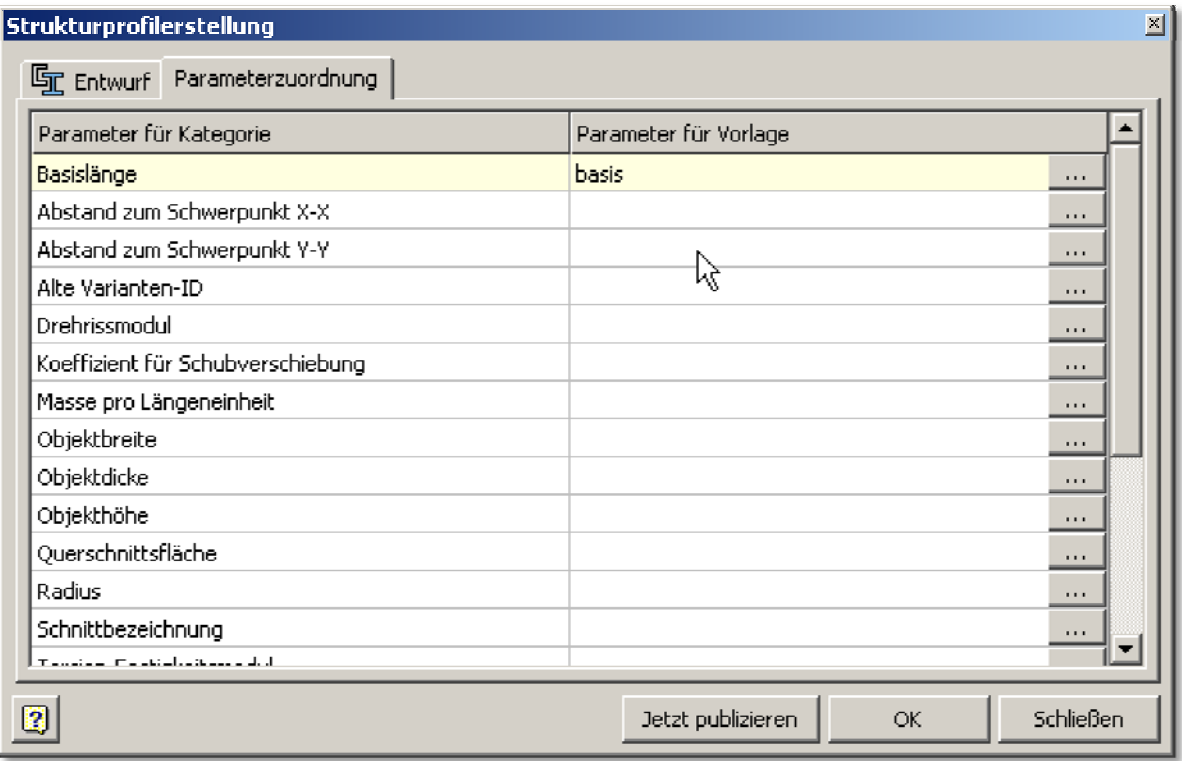

10. Klicken Sie auf "Ok".

Ein Dialog weist Sie darauf hin, dass Ihr Bauteil im Zuge der Profilelement Erstellung geändert wurde. Bestätigen Sie durch Klicken auf "Ok". Im Folgenden sehen wir uns diese Änderungen an.

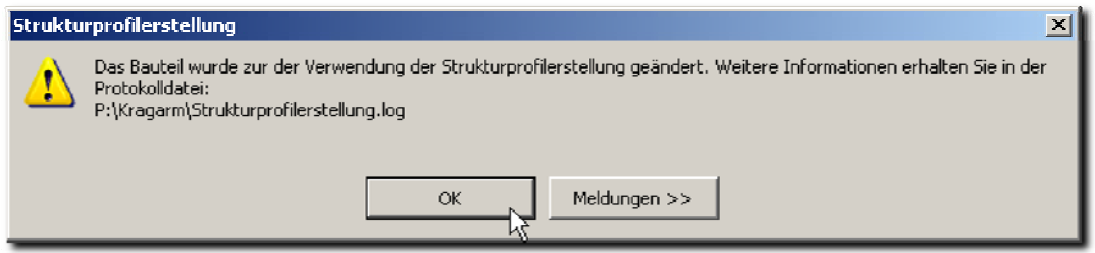

(Wenn Sie die Profilerstellung jetzt sofort abschließen möchten, dann klicken Sie nicht auf "*Ok*", sondern auf "*Jetzt Publizieren*".

11. Nach der Strukturprofilerstellung sind einige neue Elemente in Ihrem Bauteil erzeugt worden. Dies sind "Startebene", "Endebene" und eine Skizze unter einem Element namens "*Getriebene Länge*".

Die neu erstellte Skizze enthält eine getriebene Bemaßung, die die Profillänge repräsentiert.

Bei Erstellung eines Profilelements im Gestellgenerator, wird die Länge der ausgewählten Kante auf diese getriebene Bemaßung übertragen. Die Startebene wird auf den Anfangspunkt der gewählten Kante und die Endbene auf den Enpunkt der Kante gesetzt. Die Extrusion erstreckt sich dann zwischen diesen beiden Ebenen.

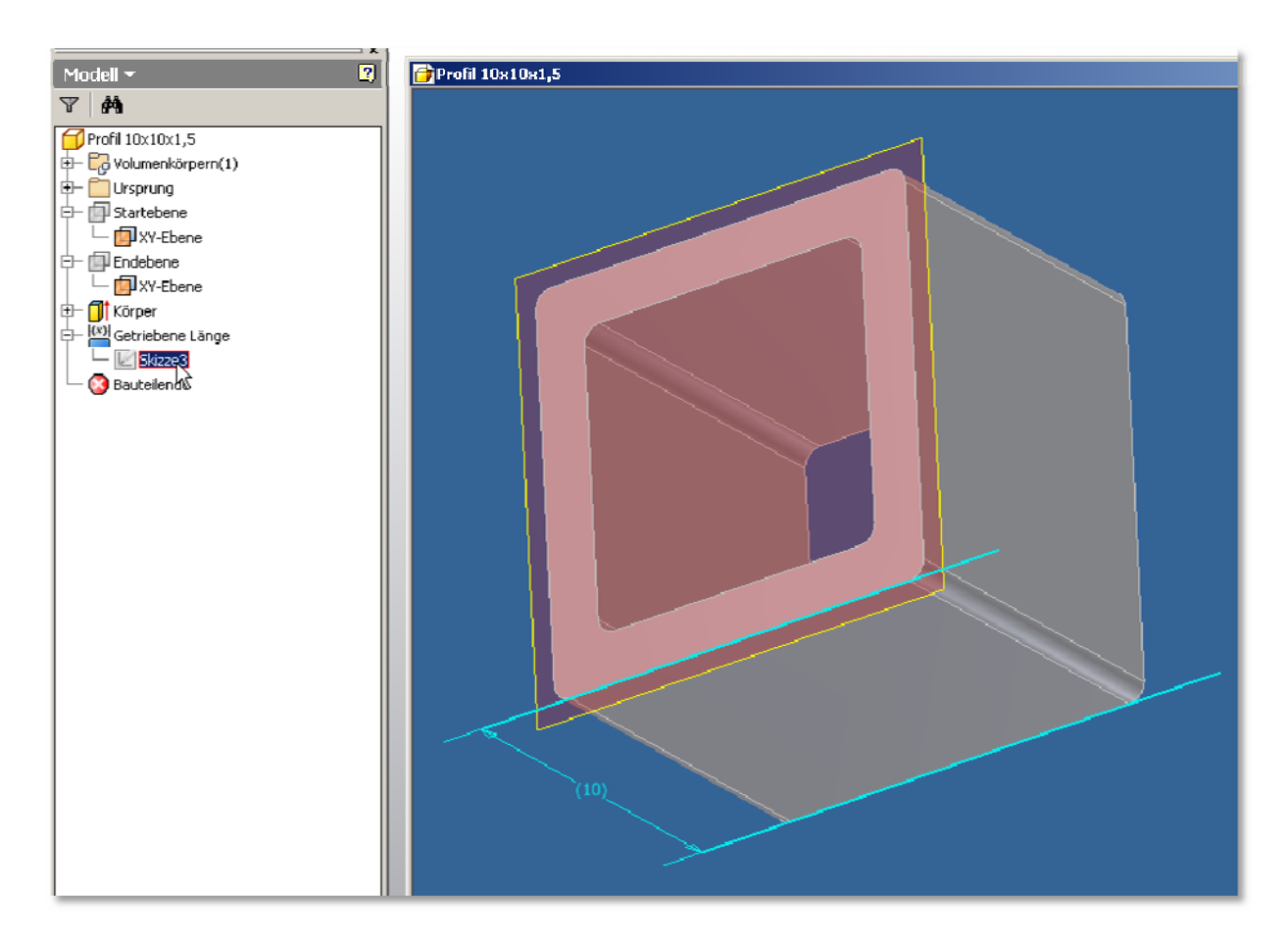

- 12. Speichern Sie das Profil.
- 13. Klicken Sie in der Multifunktionsleiste im Abschnitt "Verwalten" auf "Bauteil publizieren".

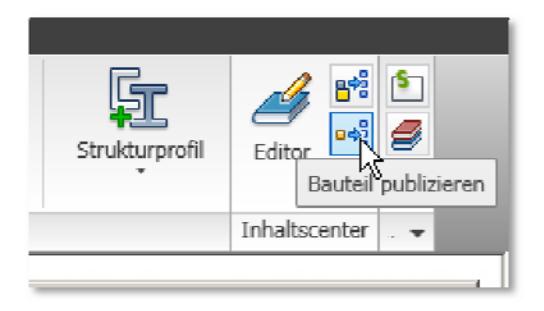

14. Im Dialog "Publizierungsanleitung" wählen Sie zunächst die Bibliothek aus, in der das Element abgelegt werden soll. Das ist die Bibliothek, die Sie unter Punkt I angelegt und deren Name Sie unter Punkt I.5 vergeben haben.

In dem Feld darunter legen Sie die Sprache fest, unter der die Familiendaten abgelegt werden. Das sollte in der Regel "Deutsch" sein.

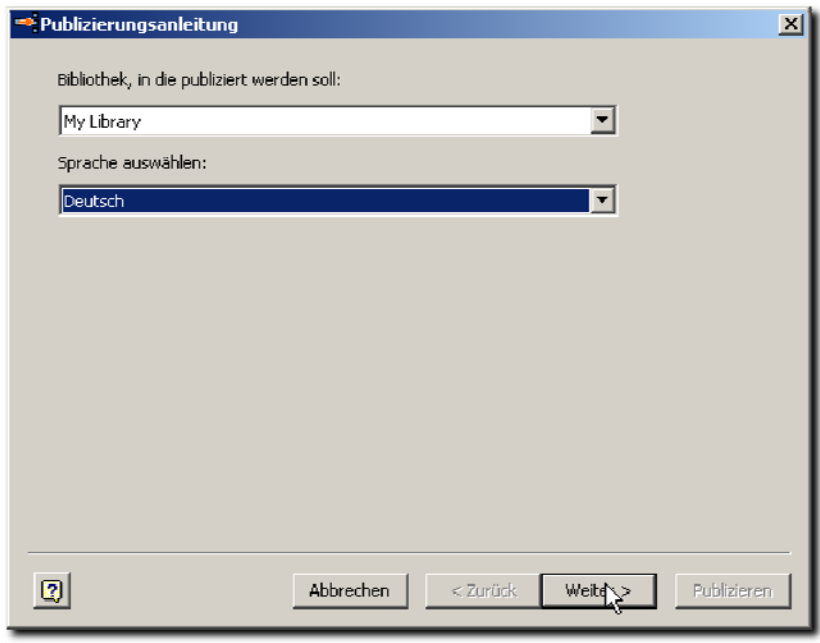

Klicken Sie auf "Weiter".

15. Als nächstes legen Sie die Kategorie fest, in der das Profil im Inhaltscenter erscheinen soll. Voreingestellt ist hier die Auswahl aus 8.

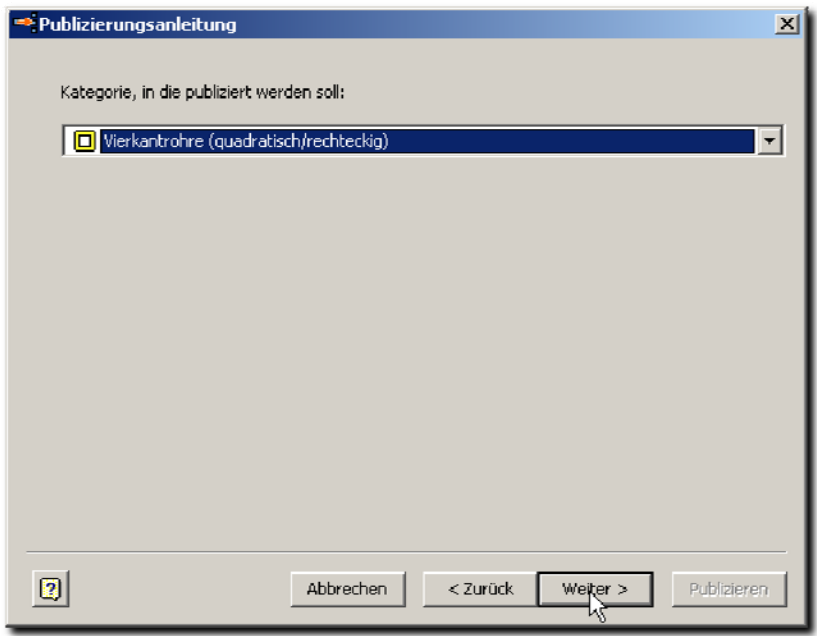

Klicken Sie auf "Weiter".

16. Jetzt können Sie noch einmal Parameter vergeben. Die Basislänge ist bereits, wie unter Punkt 8, eingestellt.

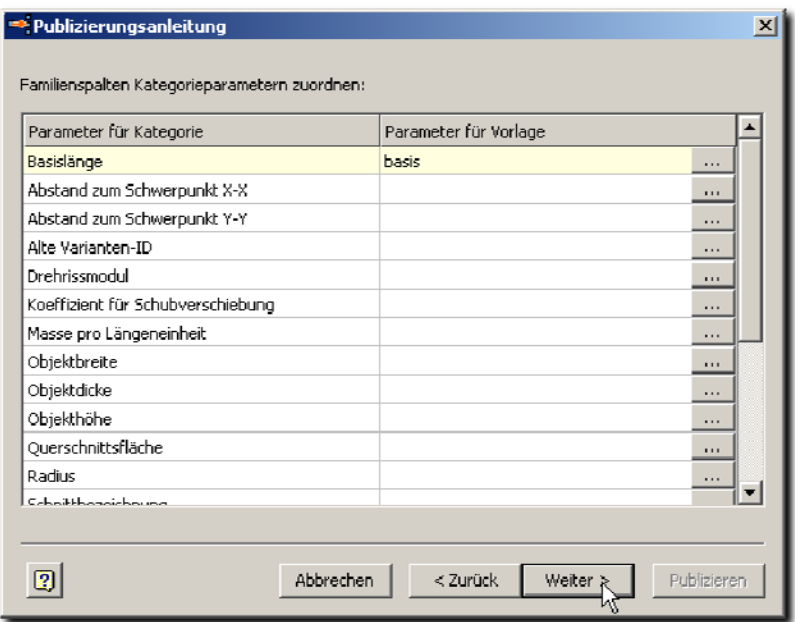

Klicken Sie auf "Weiter".

17. Im Anschluss können Sie bestimmen, welche Spalten in die Familiendefinition übernommen werden. Es reicht hier die Basislänge zu übernehmen.

Klicken Sie dazu zunächst auf "Basislänge" auf der linken Seite des Dialogs, unter ", Tabellenspalten:" und dann auf "-->".

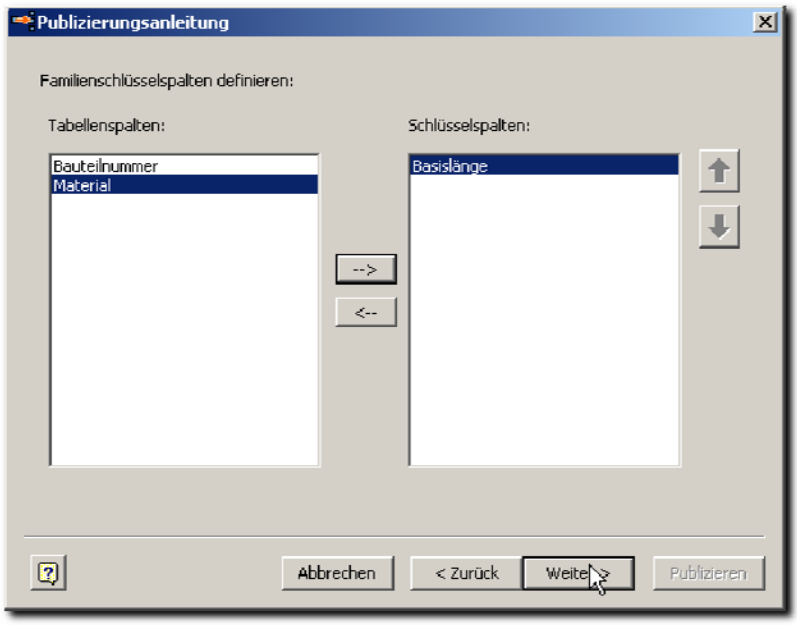

Klicken Sie auf "Weiter".

18. Jetzt werden die Familieneigenschaften abgefragt.

Der Familienname kann frei gewählt werden, der Familienordnername wird anfänglich auf den Familiennamen gesetzt.

Unter "*Familienbeschreibung*" lassen sich noch einige erklärende Worte zur Familie eintragen. Falls das erstellte Profil genormt ist, lässt sich unter "*Normungsorganisation*" und "*Norm*" entsprechendes Eintragen.

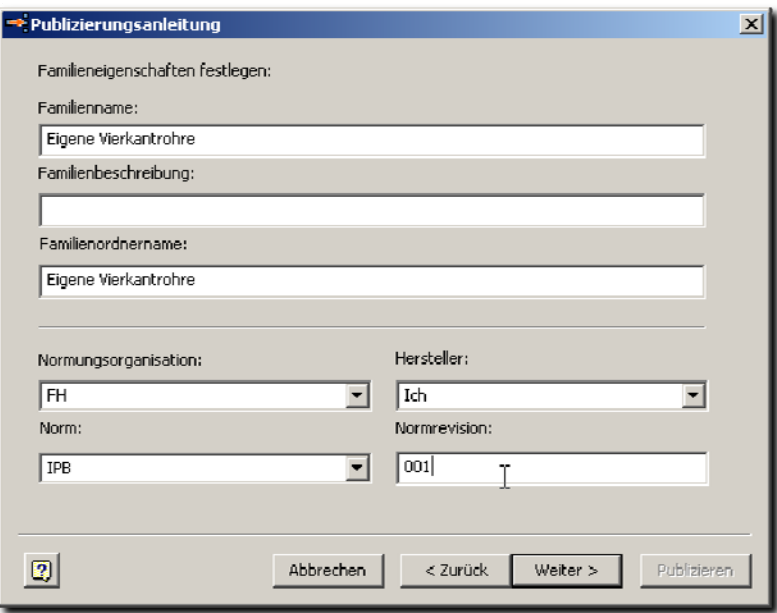

Klicken Sie auf "Weiter".

19. Abschließend können Sie noch eine alternative Miniaturgrafik auswählen. Standardmäßig ist eine Draufsicht Auf das Profil ausgewählt.

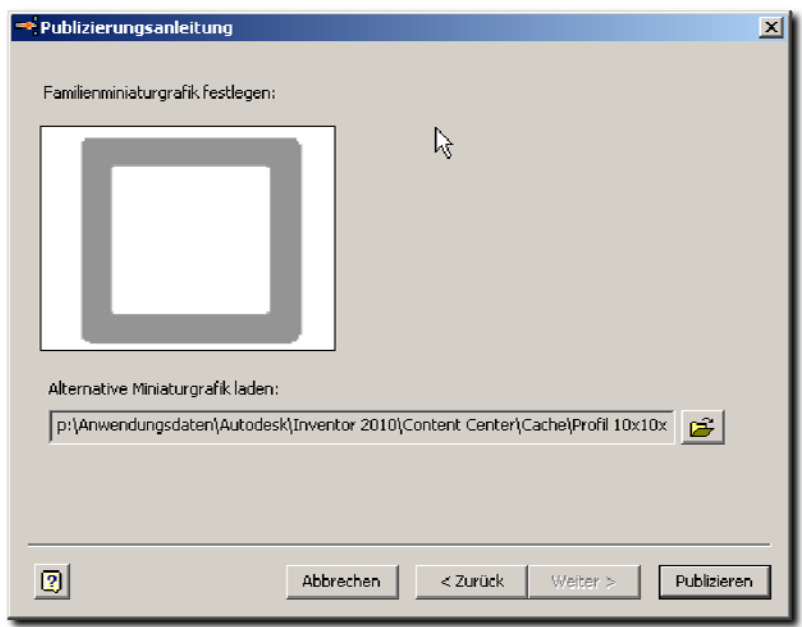

Klicken Sie auf "Publizieren".

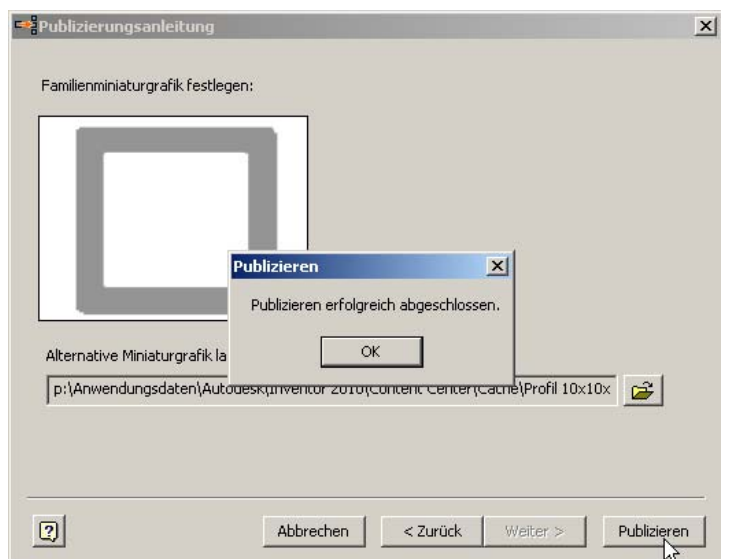

Sie haben Ihr erstes Strukturprofil definiert und für die spätere Verwendung Publiziert.

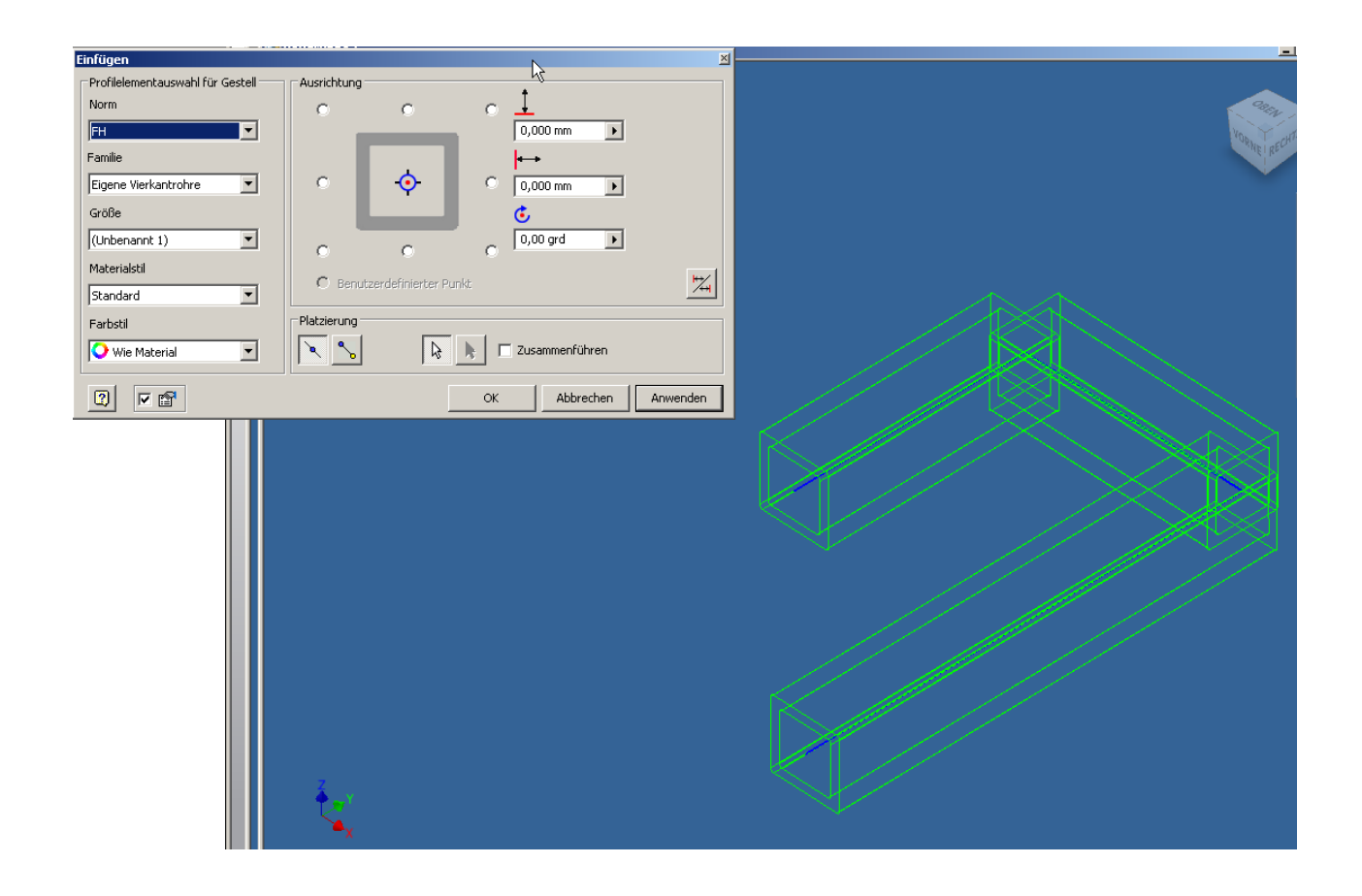